# WOTOCADDY®

## M5 GPS / M5 GPS DHC Elektro-Trolley Bedienungsanleitung

 $D$   $(A$ 

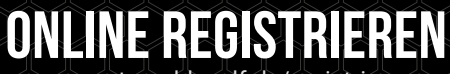

www.motocaddygolf.de/registrierung

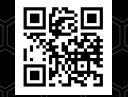

**WICHTIG:** Scannen Sie den QR-Code, um sicherzustellen, dass Ihre M5-GPS-Software auf dem neuesten Stand ist Sie dadurch die optimale Leistung erhalten

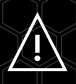

Die Funktionen des Distanzmessgeräts (Distance Measurement Device = DMD) dürfen verwendet werden, sofern USGA und R&A-Golfregel 4-3 in Kraft sind. Prüfen Sie stets vor einem Spiel lokale und Wettkampfregeln in Bezug auf die Verwendung von DMD und Push-Benachrichtigungen.

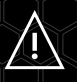

Besuchen Sie www.motocaddygolf.de/instructions für andere Motocaddy-Anleitungen, einschließlich Übersetzungen

## Inhalt

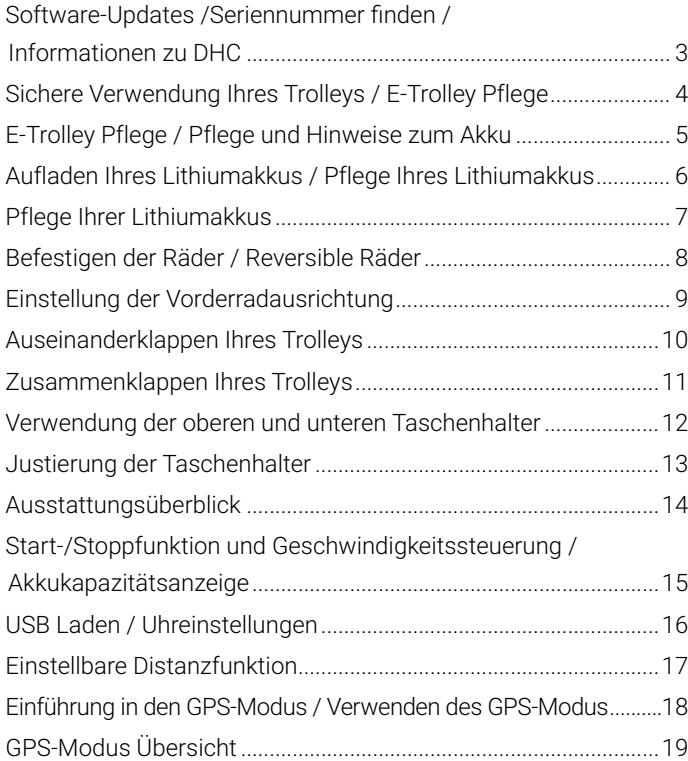

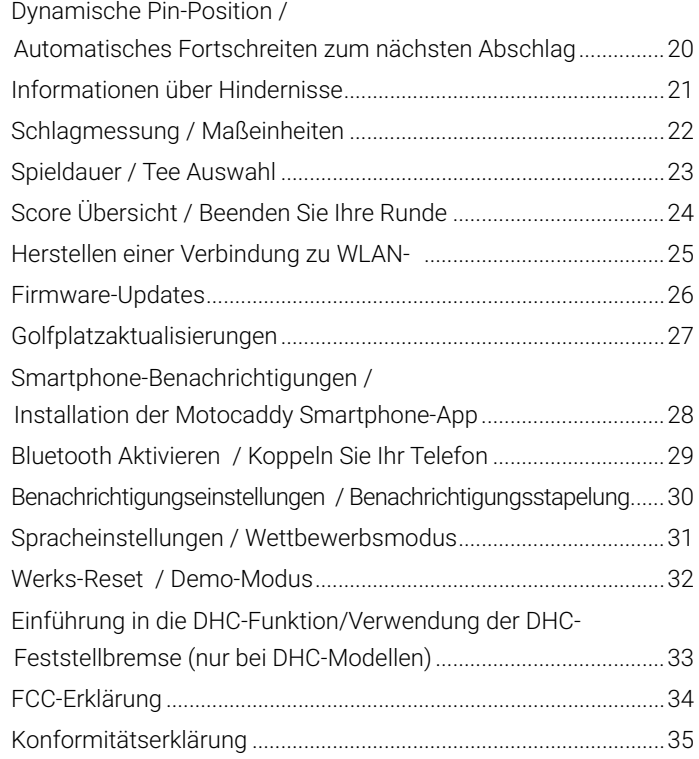

#### WICHTIG - Software-Updates

Das M5 GPS wurde entwickelt, um WiFi-fähige OTA-Kurse (Over the Air) sowie Systemaktualisierungen zu übernehmen.

Es wird empfohlen, immer die neueste Firmware-Version zu verwenden, damit Sie die neuen Funktionen und Systemverbesserungen nutzen können. Sie können Ihre E-Mail-Adresse registrieren, um sich unserer speziellen M5-GPS-Mailingliste anzuschließen, indem Sie den OR-Code scannen oder www.motocaddygolf.de/m5gps besuchen

### So finden Sie Ihre Seriennummer

Die Seriennummer für Ihren M-Series E-Trolley findet sich an der Unterseite des E-Trolleys in der Nähe des Motors (Abb. 1). Diese Nummer ist für die Online-Registrierung Ihrer Garantie erforderlich und sollte für spätere Bezugnahme griffbereit aufbewahrt werden.

Dieselbe Nummer befindet sich auch auf dem Karton, in dem Ihr E-Trolley geliefert wurde. Stellen Sie sicher, dass Sie die Verpackung für den Fall sicher aufbewahren, falls Sie Ihren Trolley aus irgendeinem Grunde zurückschicken müssen. Außerdem muss der Kaufnachweis aufbewahrt werden, falls eine Reparatur oder eine Wartung an Ihrem E-Trolley während der Gewährleistungsfrist erforderlich ist. Abb. 1

#### Bitte tragen Sie Ihre Seriennummer hier zur künftigen Bezugnahme ein:

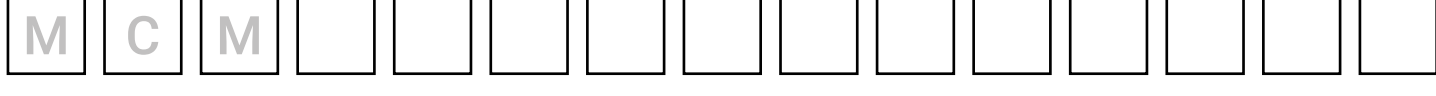

#### Informationen zu DHC-Modellen (Downhill Control)

Die Informationen in dieser Anleitung gelten sowohl für die Standard- als auch DHC-E-Trolley-Modelle. Details zu den speziellen DHC-Funktionen finden Sie auf S.33.

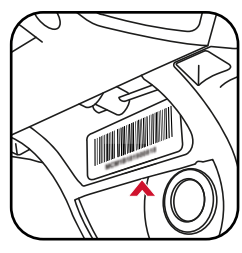

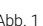

#### Sicherheitsabschaltung

Dieser E-Trolley der Motocaddy M-Series verfügt über eine zeitgesteuerte Sicherheitsabschaltung. Wenn sich der E-Trolley in Betrieb befindet, schaltet sich der Motor nach zehn Minuten automatisch ab, um mögliche Schäden am E-Trolley zu vermeiden. Durch Drücken der "On/Off"-Taste (Ein/Aus) wird Ihr E-Trolley neu gestartet.

#### Sichere Verwendung Ihres Trolleys

Dieser Motocaddy E-Trolley wurde für den Transport von Golftaschen und der darin befindlichen Golfschläger konzipiert. Die zweckentfremdete Verwendung des E-Trolleys kann zu einer Beschädigung des E-Trolleys und zu Verletzungen des Nutzers führen.

- Versuchen Sie nicht, andere Gegenstände/Ausrüstungen damit zu transportieren
- Der Trolley ist nicht für den Transport von Menschen vorgesehen
- Verwenden Sie den Trolley nicht als Hilfe beim Bergauflaufen
- Das Eintauchen des E-Trolleys in Wasser (z. B. in einen See) führt mit hoher Wahrscheinlichkeit zu einer Beschädigung des E-Trolleys
- Bedienen Sie den E-Trolley nicht, wenn Sie unter Drogeneinfluss stehen oder übermäßige Mengen Alkohol zu sich genommen haben
- Vor dem Transport müssen alle Batterien vom E-Trolley abgezogen/abgeklemmt werden

#### Pflege Ihres E-Trolleys

Bitte halten Sie die folgenden Richtlinien zum Schutz Ihres E-Trolleys ein, auch wenn Ihr Motocaddy E-Trolley wetterfest ist:

- Lagern Sie Ihren Trolley nicht im Freien
- Versuchen Sie, den Trolley bei starkem Niederschlag so wenig wie möglich dem Regen auszusetzen und verwenden Sie, wo möglich, einen Regenschirm als Schutz
- Wischen Sie vor dem Abstellen überschüssiges Wasser vom E-Trolley ab
- Verwenden Sie niemals einen Hochdruckreiniger zur Reinigung Ihres E-Trolleys. Wischen Sie ihn zur Vermeidung von Wasserschäden nur mit einem feuchten Lappen ab
- Vermeiden Sie den Gebrauch von Druckluftschläuchen in der Nähe sich bewegender Bauteile
- Vermeiden Sie den Kontakt mit Gegenständen, die das LCD-Display zerkratzen, beschädigen oder übermäßigen Druck auf das Display ausüben können

Dieser Motocaddy E-Trolley wurde so konstruiert, dass er sehr wenig Wartung erfordert. Dennoch empfehlen wir Ihnen, Ihren E-Trolley regelmäßig zu überprüfen, um sicherzustellen,

- dass keine übermäßigen Ansammlungen von Schmutz und Schlamm vorhanden sind
- dass die Vorderradmutter sicher befestigt und der Schnellspannhebel heruntergedrückt ist
- dass das Vorderrad nicht blockiert ist und sich ungehindert drehen lässt und

Bei Reparaturen an Ihrem E-Trolley dürfen nur Motocaddy Originalteile verwendet werden.

#### Akkupflege und Hinweise

Alle Akkus müssen nach jedem Gebrauch innerhalb kürzester Zeit wieder aufgeladen werden. Werden Akkus über einen längeren Zeitraum ungeladen aufbewahrt, wirkt sich dies negativ auf die Lebensdauer des Akkus aus.

Stellen Sie sicher, dass nur von Motocaddy angebotene Akkus mit den Motocaddy-Ladegeräten aufgeladen werden. Zyklische Akkuladegeräte werden speziell nach den Anforderungen des Akkuherstellers entwickelt. Das Lithiumakku-Ladegerät DARF NICHT zum Aufladen anderer Akkus verwendet werden. Es ist ausschließlich zur Verwendung mit Motocaddy-Lithiumakku vorgesehen.

Das Akkuladegerät darf nur an eine ordnungsgemäß mit Schutzerde versehene Steckdose angeschlossen werden und nur von autorisiertem Personal geöffnet und gewartet werden. Ein unbefugtes Öffnen hat den Verlust der Garantie zur Folge.

Der Akku darf nur auf einem trockenen, nicht mit Teppich belegtem Untergrund sowie bei Temperaturen zwischen 10 °C und 30 °C gelagert und aufgeladen werden. Das Aufladen oberhalb oder unterhalb dieses Temperaturbereichs wird nicht empfohlen, weil es die Kapazität des Akkus reduzieren kann.

Stellen Sie beim Anschluss Ihres Akkus an den E-Trolley bitte sicher, dass die Farbe Ihrer Anschlussstecker – schwarz auf schwarz und grau auf grau – übereinstimmt.

#### Aufladen Ihres Lithiumakkus

- 1. Ziehen Sie den Lithiumakku vom E-Trolley ab. Führen Sie diesen Schritt stets durch, bevor Sie den E-Trolley zusammenklappen, um eine Beschädigung Ihres Akkus und/oder Ihres E-Trolleys zu verhindern
- 2. Stecken Sie das Ladegerät in Ihre Netzsteckdose
- 3. Befestigen Sie das Akkukabel so am Ladegerät, dass jeweils die schwarzen und die grauen Anschlüsse miteinander übereinstimmen
- 4. Wenn die LED-Ladekontrollanzeige grün leuchtet, ist Ihr Akku vollständig geladen und einsatzbereit
	-

ROT – Akku wird aufgeladen GRÜN – Akku ist vollständig geladen und kann vom Ladegerät getrennt werden

- 5. Je nach Entladetiefe kann der Ladevorgang 3 bis 5 Stunden in Anspruch nehmen (Beachten Sie, dass dies bei den ersten Ladevorgängen länger dauern kann)
- 6. Entfernen Sie das Ladegerät aus der Netzsteckdose, sobald der Ladevorgang abgeschlossen ist
- 7. Klemmen Sie zum Schluss das Ladegerät von dem Akku ab

Wenn Sie den Akku mit dem Ladegerät verbinden erlischt die LED und zeigt damit an daß der Akku vollgeladen ist. Bitte schließen Sie den Akku an Ihren Motocaddy und überprüfen Sie die Funktion.

#### Pflege Ihrer Lithiumakku

- Schützen Sie den Akku vor übermäßiger Feuchtigkeit (d. h. den Akku nicht in Wasser tauchen, tiefe Pfützen vermeiden und Ihren E-Trolley nicht reinigen, solange sich der Akku noch im Akkufach befindet)
- Ein Herunterfallen des Akkus kann eine Beschädigung der inneren Zellen hervorrufen
- Heben oder tragen Sie den Akku nicht am Kabel
- Zum Entfernen von Schmutz einen feuchten Lappen verwenden

#### Empfehlungen für die Einlagerung Ihres Lithiumakkus während der Wintermonate

Wenn Ihr Akku über einen längeren Zeitraum nicht verwendet wird, z. B. 3 Monate lang im Winter, ist es ratsam, den Akku halb aufgeladen zu lagern. Benutzen Sie hierfür den Akku wie gewöhnlich für eine Runde Golf und laden Sie sie am Ende der Runde 1,5 Stunden lang auf. Laden Sie den Akku vor dem Gebrauch auf (bzw. nach), bevor sie erneut verwendet wird. Wir sind uns dessen bewusst, dass sich längere Abwesenheitszeiträume nicht immer im Voraus planen lassen.

Trotzdem ist es eine bewährte Verfahrensweise, zur Verlängerung der Lebensdauer Ihres Lithiumakkus die vorgenannten Schritte zu befolgen, wenn es wahrscheinlich ist, dass Sie Ihr Akku über einen längeren Zeitraum nicht verwenden werden. Bitte stellen Sie sicher, dass das Ladegerät nach dem Aufladen IMMER von dem Akku getrennt wird.

#### Batteriemanagementsystem (BMS)

Die Motocaddy Lithiumakkus sind mit einem fortschrittlichen Batteriemanagementsystem (BMS) ausgestattet, um den Akku vor Missbrauch, zu hohen Strömen sowie vor Tiefentladung und Überladung zu schützen. Im Auslieferungszustand kann es vorkommen, dass der Akku keinen Ausgangsstrom liefert, weil das BMS zur Maximierung der Sicherheit beim Versand konzipiert wurde. Sorgen Sie dafür, dass der Akku vollständig aufgeladen wird, bevor Sie diese an Ihren E-Trolley anschließen, da dadurch das BMS aktiviert und der Akku effektiv "eingeschaltet" wird. Von Zeit zu Zeit kann eine Tiefentladung oder eine längere Lagerung des Akkus dazu führen, dass das BMS den Akku ausschaltet. Ein vollständiges Laden des Akkus beseitigt dieses Problem.

Die Motocaddy Golftrolleys sind zur Funktion mit dem in den Lithiumakkus installierten BMS vorgesehen und der Spannungsmesser wurde ebenfalls für die gemeinsame Funktion mit diesem Akkutyp synchronisiert. Wenn die Akkuspannung unter den Grenzwert abfällt, der eine Warnung für einen zu schwachen Akku am E-Trolley auslöst, kann es vorkommen, dass das BMS den Akku deaktiviert, um ihn zu schützen. Sollte dies vorkommen, bitte auch in diesem Fall den Akku wieder vollständig laden. Denken Sie daran, dass Lithiumakkus dazu neigen, am Ende Ihres Nutzungszykluses rasch an Ladung zu verlieren. Deshalb ist es nicht ratsam, mit schwachem Akku noch viele weitere Löcher zu spielen, weil das BMS zum Schutz für den Akku in Kürze aktiviert wird.

#### Befestigen der Räder

Der M5 GPS-Wagen hat kein bestimmtes linkes und rechtes Rad.

Zur Befestigung der Rückseite Räder befolgen Sie bitte diese einfachen Schritte:

- 1. Drücken Sie den Schnellspannknopf zur Mitte des Rades hin nach innen
- 2. Schieben Sie das Rad so weit wie möglich auf (auf die innere Führungsnut)
- 3. Lassen Sie anschließend den Knopf los und ziehen Sie das Rad leicht nach außen, um es zu verriegeln
- 4. Ein Klickgeräusch bestätigt, dass sich die Räder in der richtigen Position befinden

Die äußere Führungsnut kann als "Freilauf"-Option verwendet werden, falls Ihr Akku einmal leer werden sollte.

#### **Sobald die Räder korrekt in der inneren Nut befestigt sind, drehen sich die Räder der Modelle ohne DHC frei nach vorne jedoch nicht rückwärts. Bei DHC-Modellen drehen sie sich in keine der beiden Richtungen frei.**

#### Reversible Räder

Die reversiblen Räder können umgedreht werden, um die Breite des Trolleys für Transport und Lagerung zu verringern.

- 1. Halten Sie den Schnellverschluss-Knopf gedrückt und ziehen Sie das Rad von der Achse
- 2. Drehen Sie das Rad um, halten Sie den Knopf gedrückt und schieben Sie das Rad so weit wie möglich auf die Achse
- 3. Lassen Sie den Knopf los und ziehen Sie das Rad leicht nach außen, bis es auf der Freilaufnute einrastet

#### Einstellung der Vorderradausrichtung

Falls Ihr Trolley nicht korrekt geradeaus rollt, was sehr unwahrscheinlich ist, kann die Ausrichtung des Vorderrades eingestellt werden, um diesen Fehler zu beseitigen. Dieses Problem kann von einer Reihe an Faktoren, unter anderem von einem lockeren Taschenhalter oder von einer ungleichmäßig gepackten Golftasche, verursacht werden. Wenn Sie die Ausrichtung des Vorderrades korrigieren möchten, befolgen Sie bitte die folgenden einfachen Schritte:

Befolgen Sie diese einfachen Schritte, um den Geradeauslauf des Vorderrads zu ändern:

- 1. Heben Sie den Schnellspannhebel an, der sich am Vorderradgehäuse befindet, und lösen Sie die Radmutter, auf der gegenüberliegenden Seite, etwas (Abb. 1)
- 2. Auf beiden Seiten des Gehäuses befindet sich je ein kleines Metallrädchen, das zur Nachstellung der Radausrichtung verwendet wird (Abb. 2)
- 3. Sollte Ihr E-Trolley zu weit nach rechts rollen, müssen Sie das linksseitige Metallrädchen im Uhrzeigersinn und das rechtsseitige Metallrädchen entgegen dem Uhrzeigersinn drehen
- 4. Sollte Ihr E-Trolley zu weit nach links rollen, müssen Sie das rechtsseitige Metallrädchen im Uhrzeigersinn und das linksseitige Metallrädchen entgegen dem Uhrzeigersinn drehen
- 5. Ziehen Sie die Radmutter fest und drücken Sie den Hebel wieder herunter, um das Rad sicher in seiner Position zu verriegeln (Abb. 3)

Diesen Vorgang können Sie solange wiederholen, bis Sie mit dem Geradeauslauf Ihres E-Trolleys zufrieden sind (bitte beachten Sie, dass möglicherweise auch nur eines der beiden Metallrädchen nachgestellt werden muss).

#### Ausgangsbasis dieser Anweisungen ist, dass Sie vor dem E-Trolley stehen und auf das Vorderrad schauen.

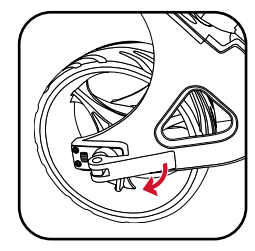

 $A$ hh 1

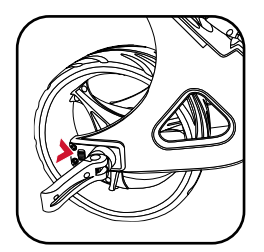

 $Ahh2$ 

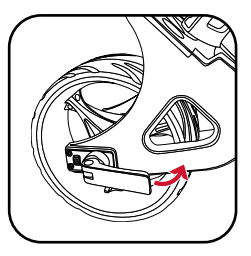

#### Auseinanderklappen Ihres Trolleys

Wir raten dazu, Ihren Trolley auseinanderzuklappen, nachdem die reversiblen Räder nach aussen stehen und wieder befestigt wurden (Siehe S. 8).

- 1. Heben Sie den Golftaschenhalter leicht an und lösen Sie die obere Verriegelung (Abb. 1)
- 2. Klappen Sie den Griff aus und sichern Sie die Verriegelung wieder (Abb. 2)
- 3. Lösen Sie die untere Verriegelung (Abb. 3)
- 4. Heben Sie den Trolleygriff an, so dass er aufrecht steht (Abb. 4). Das Vorderrad wird automatisch ausgeklappt
- 5. Sichern Sie die untere Verriegelung erneut und vergewissern Sie sich, dass der automatische Ständer eingeklappt ist (Abb. 5)

#### **Das unten gezeigte Modell ist ein Standardwagen der M-Serie. Der Klappmechanismus ist trotz der Modellunterschiede unverändert.**

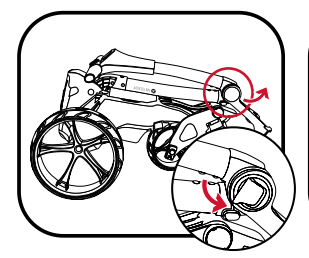

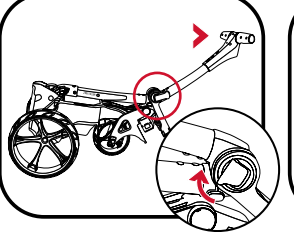

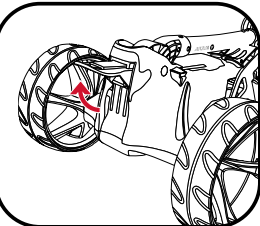

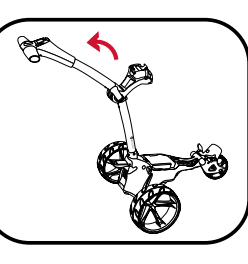

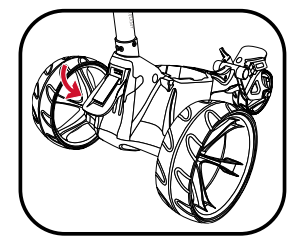

Abb 1 Abb 2 Abb 2 Abb 3 Abb 3 Abb 3 Abb 1 Abb 4 Abb 5 Abb 1 Abb 5 Abb 1 Abb 1 Abb 1 Abb 1 Abb 1 Abb 1 Abb 1 Abb 1

#### Zusammenklappen Ihres Trolleys

- 1. Lösen Sie die untere Verriegelung (Abb. 1). Der automatische Ständer wird ebenfalls aktiviert
- 2. Klappen Sie den Rahmen nach vorne, bis er komplett ausgefahren ist (Abb. 2). Das Vorderrad wird automatisch nach unten eingeklappt
- 3. Lösen Sie die obere Verriegelung und klappen Sie den Griff ein, bis der Trolley komplett zusammengeklappt ist (Abb. 3)
- 4. Sichern Sie beide Verriegelungen. Wenn Sie den Trolley aufrecht stellen möchten, lassen Sie den automatischen Ständer ausgeklappt. Achten Sie darauf, den automatischen Ständer einzuklappen, wenn er nicht benötigt wird (Abb. 4)
- 5. Die Räder können reversibel aufgesetzt werden, um die Breite des Trolleys für Transport und Lagerung zu verringern (Abb. 5). Näheres siehe S. 8

Achten Sie darauf, dass der automatische Ständer eingeklappt ist, wenn er nicht verwendet wird, um Beschädigungen vorzubeugen.

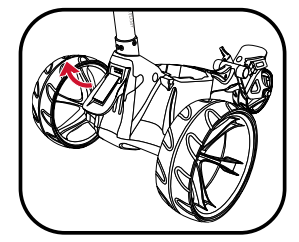

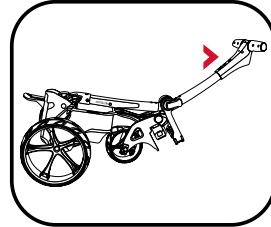

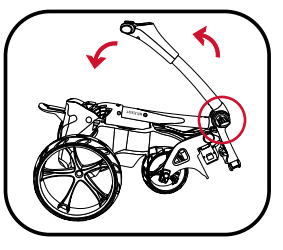

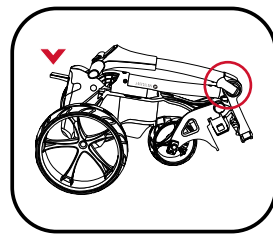

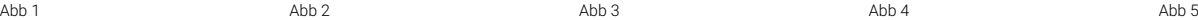

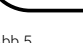

#### Verwendung des oberen Taschenhalters

Die oberen Halteriemen der Tasche werden anhand folgender Schritte gesichert:

- 1. Spannen Sie den elastischen Riemen um die Tasche und legen Sie unterhalb des Hakens eine Schlaufe um die Rundstange (Abb. 1).
- 2. Bringen Sie die beiden Platzierungsriemen mittig an Ihrer Golftasche an (Abb. 2).

#### Verwendung des unteren Taschenhalters

Dieser Motocaddy E-Trolley ist mit einem EASILOCK™ Taschen-Befestigungssystem ausgestattet. Bitte befolgen Sie diese einfachen Anweisungen, wenn Sie eine EASILOCK™-kompatible Golftasche verwenden:

- 1. Entfernen Sie die beiden vorbefestigten unteren Taschenriemen, indem Sie die Riemenverschlüsse nach hinten drücken und die Riemen herausziehen (Abb. 3)
- 2. Richten Sie die Markierungslinie an Ihrer Golftasche auf die Linie am unteren Taschenhalter aus
- 3. Senken Sie die Tasche ab, bis die Stifte in ihrer Position einrasten. Es sollte ein Klickgeräusch zu hören sein

Befolgen Sie die folgenden Anweisungen, wenn Sie eine Golftasche ohne EASILOCK™ verwenden:

- 1. Spannen Sie den unteren Riemen um den Taschenboden und legen Sie unterhalb des Hakens eine Schlaufe um die Rundstange
- 2. Bringen Sie die beiden Platzierungsriemen mittig am Boden Ihrer Golftasche an

Bitte vergewissern Sie sich vor dem Loslassen, dass alle Riemenverschlüsse sicher geschlossen sind. Eine Nichtbeachtung kann zu Verletzungen führen.

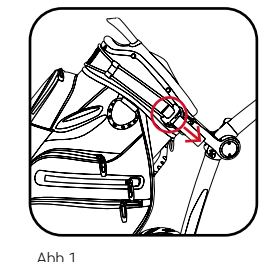

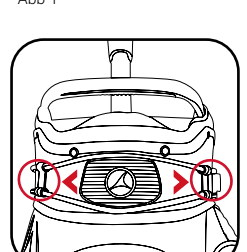

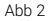

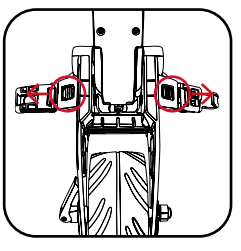

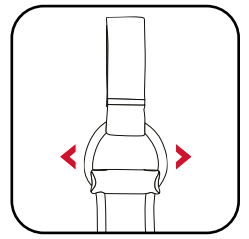

#### Abb 1

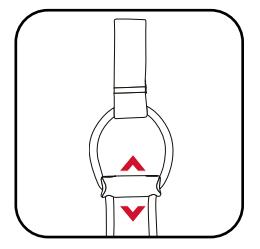

Abb 2

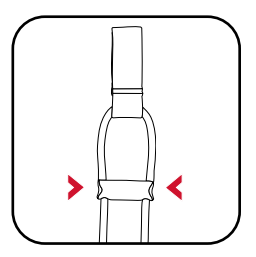

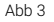

#### Justierung der Taschenhalter

Die Taschenhalteriemen werden aus elastischem Material hergestellt, um ein sicheres Halten der Golftasche zu ermöglichen.

Der Riemen sollte so eingestellt werden, dass er mit angemessener Straffung um die Golftasche herumgeführt wird:

- 1. Lösen Sie die elastischen Riemen vom Gehäuse, indem Sie sie in die auf Abb. 1 gezeigte Richtung ziehen
- 2. Verschieben Sie die Stange gegebenenfalls, um den Sitz des Riemens fester oder lockerer einzustellen. Ein Herunterziehen der Stange spannt den Riemen fester und ein Hochdrücken lockert den Riemen (Abb. 2)
- 3. Stellen Sie sicher, dass Sie die Riemenverschlüsse vor dem Gebrauch wieder am Gehäuse einschnappen lassen (Abb. 3)

## Ausstattungsüberblick

#### Ausstattungsüberblick

- 1. LCD-Touchscreen-Display
- 2. USB-Ladeanschluss (unter dem Griff)
- 3. Oberer Taschenhalter
- 4. Obere Verriegelung
- 5. Akkuanschluss
- 6. Akku
- 7. Akkufach
- 8. Unterer FASILOCK™ Golftaschenhalter
- 9. Vorderrad
- 10. Motor (unter dem Akkufach)

9

- 11. Einstellelemente Vorderradausrichtung
- 12. Hinterrad-Spannknopf
- 13. Hinterräder
- 14. Automatischer Ständer
- 15. Untere Verriegelung

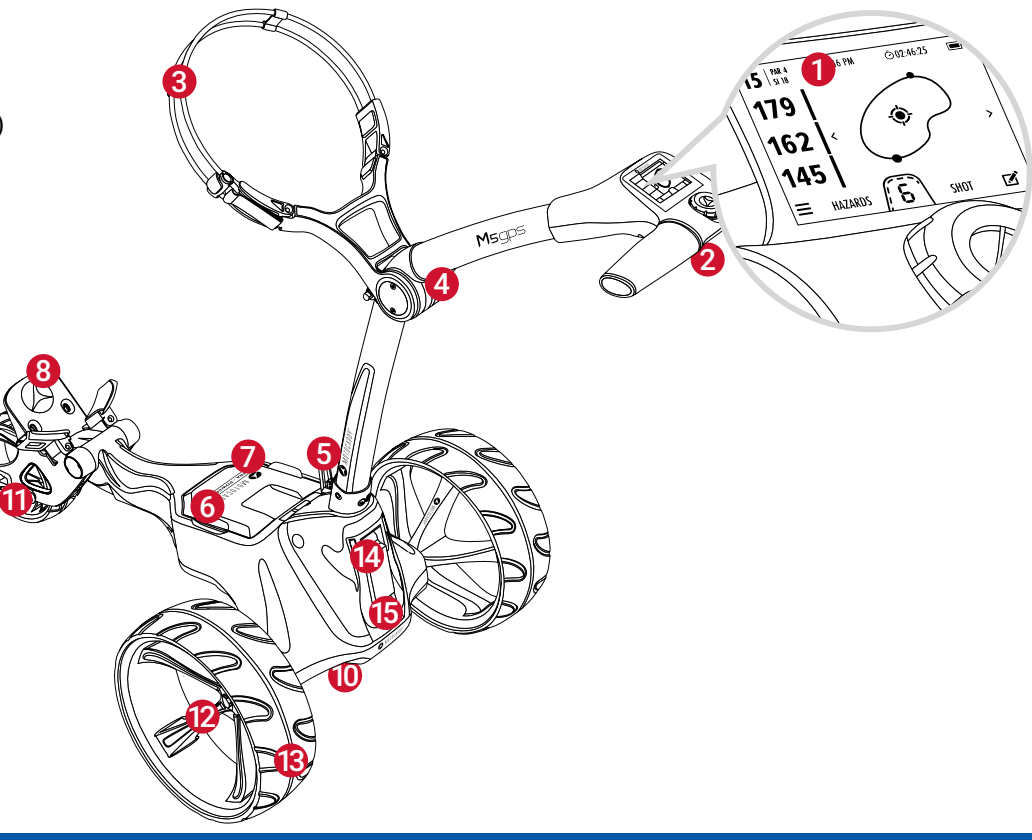

**Beim ersten Anschließen des Akkus wird das Motocaddy-Logo angezeigt, anschließend wird der Bildschirm für ca. 15 Sekunden schwarz. Jetzt startet das System. Bitte den Vorgang nicht unterbrechen versuchen, den Trolley neu zu starten.**

#### Start-/Stoppfunktion und Geschwindigkeitssteuerung

Die Haupttaste "Ein / Aus" dient zum Starten und Anhalten sowie zur Einstellung der Geschwindigkeit. Die Geschwindigkeit kann sowohl im Stand als auch während der Fahrt eingestellt werden. Der Trolley verfügt über 9 Geschwindigkeitsstufen (1 bis 9), 1 ist langsam, 9 ist schnell.

Um die Geschwindigkeit zu erhöhen, den Knopf im Uhrzeigersinn drehen. Drehen gegen den Uhrzeigersinn reduziert die Geschwindigkeit. Die Anzahl der grünen Balken neben der Geschwindigkeitsanzeige ändert sich analog zur Geschwindigkeit.

Zum Starten des Trolleys wählen Sie durch Drehen die gewünschte Geschwindigkeit aus und drücken anschließend den "Ein / Aus" Knopf. Der Trolley beschleunigt allmählich, bis er die gewählte Geschwindigkeit erreicht hat. Während der Fahrt ist die Geschwindigkeitsanzeige grün, sonst weiß.

Zum Stoppen des Trolleys den "Ein / Aus" Knopf erneut drücken. Es ist nicht erforderlich, die Geschwindigkeitseinstellung zu reduzieren. Die Geschwindigkeitsanzeige wird im Stand wieder weiß.

#### Akkukapazitätsanzeige

Der M5 GPS verfügt über eine Kapazitätsanzeige in der oberen rechten Ecke des Displays. Die Anzahl der Balken nimmt bei abnehmendem Ladestand ab. Bei geringer werdender Kapazität verfärben sich die Balken zunächst gelb, dann rot.

Bei sehr niedriger Batteriekapazität wird zusätzlich in der Geschwindigkeitsanzeige ein rotes Warnsymbol "Batterie schwach" angezeigt. Drücken Sie den Ein / Aus-Knopf, um den Wagen weiter zu benutzen. Es wird empfohlen, Bluetooth zu deaktivieren, den USB-Ladevorgang zu beenden und die GPS-Nutzung zu beschränken, bis der Akku wieder aufgeladen ist.

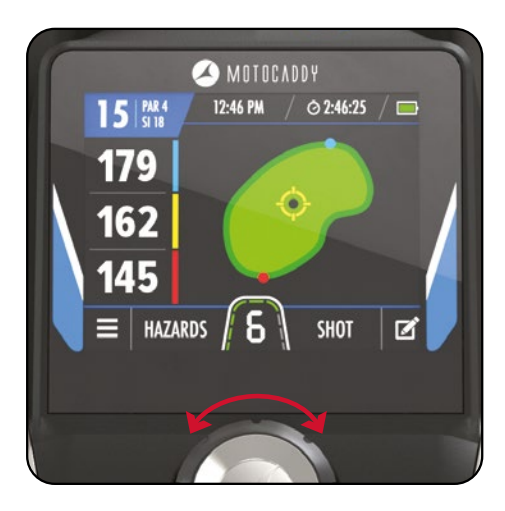

#### Verwendung des USB-Ladeanschlusses

Der M5 GPS enthält eine USB Schnittstelle und USB relevante Geräte während der Runde aufzuladen. Dazu öffnen Sie die Verschlusskappe unterhalb des Griffes und verbinden Sie das USB Kabel mit der Ladeschnittstelle. Das Gerät wird weiter aufgeladen, während das Kabel angeschlossen und der Akku angeschlossen ist.

Die Laderate ist langsamer als bei einem Netzladegerät und ähnelt dem Anschließen des Geräts an einen PC. Die USB Ladung wird Strom aus der Lithiumbatterie ziehen und dauerhaftes Laden wird die vorhandene Batteriekapazität verringern. Der Trolley deaktiviert den USB-Anschlusses automatisch, wenn die Akkukapazität einen voreingestellten Wert erreicht.

## Uhreinstellungen

Das M5 GPS enthält eine Uhr, die auf den Bildschirmen Home (Abb. 1) und GPS-Modus (Abb. 2) sichtbar ist.

Die Uhr wird bei jedem Einschalten des Wagens automatisch eingestellt und verfügt entweder über ein ausreichend starkes GPS-Signal oder stellt eine Verbindung zu einem WiFi-Netzwerk her.

Es ist möglich, das Uhrformat und die Zeitzoneneinstellungen zu ändern. Wählen Sie auf dem Startbildschirm "Einstellungen" und dann "Zeit" aus dem Einstellungsmenü. Sie haben dann die Möglichkeit, die folgenden Optionen zu ändern:

- Format (12 Stunden / 24 Stunden)
- Zeitzone (GMT +/- 12 Stunden)
- Sommerzeit (Ein / Aus)

**Bitte beachten Sie, dass die Uhr nur angezeigt wird, wenn ein genaues Zeitsignal empfangen wurde.**

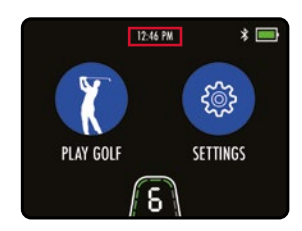

Abb. 1 - Startbildschirm - Uhr

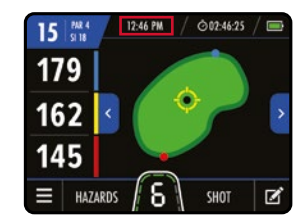

Abb. 2 - GPS-Modus – Uhr

## Einstellbare Distanzfunktion

Dieser Wagen verfügt über eine benutzerfreundliche ADC-Funktion (Adjustable Distance Control), mit der Sie Ihren Wagen aus einer Entfernung von 5 bis 60 Metern vor sich herschicken können. Die Geschwindigkeitseinstellung ändert sich während der Einstellung des automatischen Vorlaufs auf Geschwindigkeit 5.

- 1. Wählen Sie im Stillstand die Geschwindigkeit, mit der Ihr Wagen starten soll (die Geschwindigkeit ändert sich auf 5)
- 2. Halten Sie die Ein / Aus-Taste 2 Sekunden lang gedrückt
- 3. Das ADC-Einstellungsfeld wird angezeigt und zeigt "15 YARDS / METERS" an (Abb. 1 & Abb. 2).
- 4. Drehen Sie die Ein / Aus-Taste im Uhrzeigersinn, um den Abstand zu vergrößern, und gegen den Uhrzeigersinn, um den Abstand zu verringern
- 5. Drücken Sie die Ein / Aus-Taste, um den Wagen in Bewegung zu setzen.

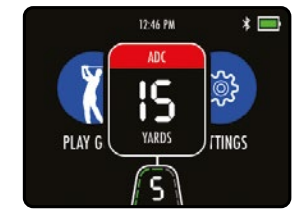

Abb. 1 - Startbildschirm - ADC

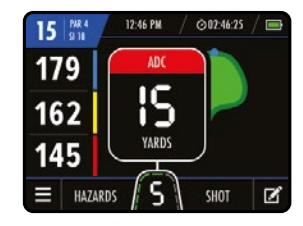

Abb. 2 -GPS-Modus - ADC

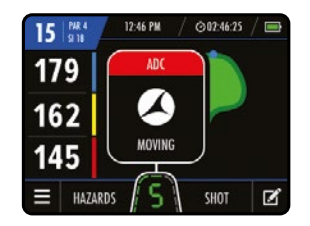

Abb. 3 - GPS-Modus – ADC Ziehen um

Während der Wagen im ADC-Modus fährt, wird das Motocaddy-Symbol im ADC-Einstellungsfeld angezeigt und gedreht, bis die gewünschte Entfernung erreicht ist (Abb. 3). Der Wagen kann durch einmaliges Drücken der Ein / Aus-Taste angehalten werden. DHC-Modelle ziehen automatisch die Feststellbremse an, sobald der Wagen den gewünschten Abstand erreicht und angehalten hat.

In dem unwahrscheinlichen Fall, dass Ihr Wagen im ADC-Modus keine Entfernung registriert, unterbricht der Wagen die Stromzufuhr zum Motor, um zu verhindern, dass der Wagen zu weit fährt. Der Wagen kann durch einmaliges Drücken der Ein / Aus-Taste zurückgesetzt werden, sodass Sie den Wagen mit deaktiviertem ADC weiter verwenden können, bis Sie unser technisches Support-Team kontaktieren können.

## Einführung in den GPS-Modus

Der M5 GPS-Trolley ist mit über 40.000 weltweiten Golfplätze vorinstalliert und umfasst vordere, mittlere und hintere Grünentfernungen sowie Spielbahninformationen, Gefahren, Punkteverfolgung, Drivemessung und Rundentimer.

**WICHTIG: Die Verwendung von DMD-Funktionen (Distance Measurement Device) ist zulässig, wenn die lokale USGA- und R & A-Regel 4.3 in Kraft ist. Überprüfen Sie immer die lokalen und Wettbewerbsregeln bezüglich der Verwendung von DMD- und Push-Benachrichtigungen, bevor Sie mit dem Golfspielen beginnen.**

#### Verwenden des GPS-Modus

Es ist wirklich einfach, eine Runde im GPS-Modus zu starten:

- 1. Wählen Sie auf dem Startbildschirm "Golf spielen" (Abb. 1).
- 2. Der Wagen zeigt "Suchen" an, während er einen genauen GPS-Standort ermittelt (Abb. 2).
- 3. Eine Liste der lokalen Golfplätze wird angezeigt, wobei der nächste oben steht (Abb. 3).
- 4. Wählen Sie den Platz aus, den Sie spielen möchten

Es ist auch möglich, im GPS-Modus einen alternativen Golfplatz aus dem Einstellungsmenü auszuwählen. Bitte beachten Sie, dass der Runden Timer und das Score Tracking zurückgesetzt werden, wenn ein Golfplatz geändert wird.

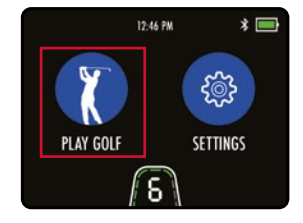

Abb. 1 - Startbildschirm - Wiedergabe

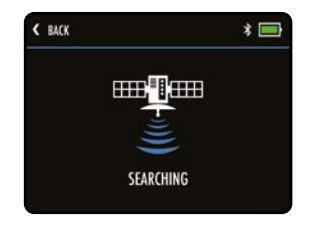

Abb. 2 - Platzsuche

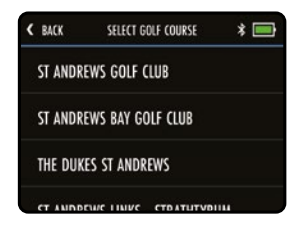

Abb. 3 - Platzauswahl

#### Übersicht über den GPS-Modus

- 1. Grün Übersicht
- 2. Hintere Entfernung Grün
- 3. Mittlere Entfernung Grün/ Dynamische Flaggenentfernung
- 4. Vordere Entfernung Grün
- 5. Einstellungsmenü
- 6. Informationen Hindernisse
- 7. Geschwindigkeitsanzeige
- 8. Drivemessung
- 9. Scorekarte
- 10. Vorheriges Loch
- 11. Nächstes Loch
- 12. Batterieanzeige
- 13. Runden Timer
- 14. Uhr
- 15. AED-Ortung
- 16. Par / Schlag-Index
- 17. Lochnummer

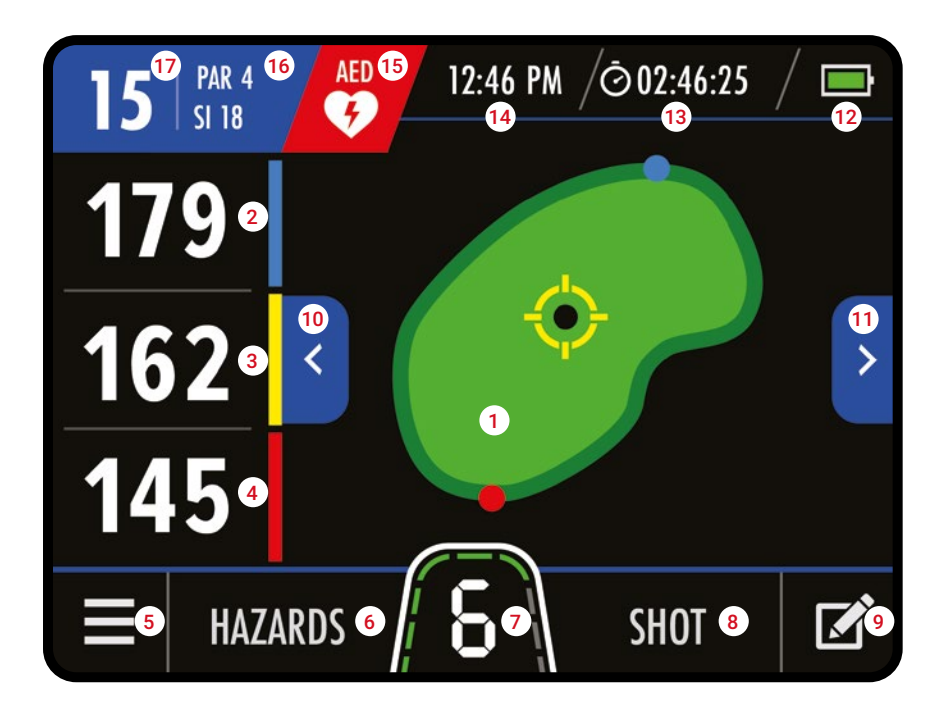

#### Dynamische Pin-Position

Mit dem M5 GPS können Sie die Position des Pins verschieben, um eine genauere Entfernungsmessung zu erhalten. Berühren Sie den Punkt auf dem Grün, zu dem Sie die Flagge bewegen möchten, und die Entfernungsmessung wird aktualisiert (Abb. 1).

#### Automatisches Fortschreiten zum nächsten Abschlag

Die M5 GPS Motocaddy App wird automatisch zum nächsten Loch fortschreiten wenn Sie sich ebenfalls zum nächsten Loch bewegen.

Es ist möglich manuell die Löcher fortzuschreiten wie folgt:

- Verwenden Sie die Pfeile nach links und rechts (Abb. 2a)
- Berühren Sie die Lochnummer in der oberen linken Ecke (Abb. 2b) und wählen Sie das gewünschte Loch aus
- Wählen Sie im GPS-Menü "Loch auswählen" und tippen Sie auf das gewünschte Loch (Abb. 3)

Bitte beachten Sie, dass die Lochfolge vom 1. Abschlag nacheinander fortschreitet. Bei Kanonenstart ist das entsprechende Loch von Ihnen manuell einzugeben.

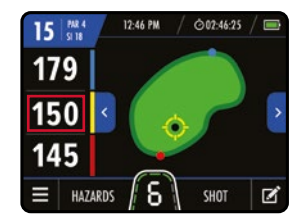

Abb. 1 - GPS-Modus - Pin

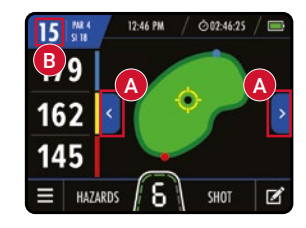

Abb. 2 - GPS-Modus - Lochvorschub

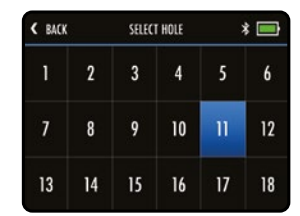

Abb. 3 - Wählen Sie Loch

#### Informationen über Hindernisse

Das M5 GPS enthält auch eine Liste der Hindernisse auf den Spielbahnen. Sie können die Hindernisse für das Loch anzeigen, das Sie gerade spielen, indem Sie unten im Bildschirm des GPS-Modus die Option "Hindernisse" auswählen (Abb. 1). Nach der Auswahl zeigt der Bildschirm Entfernungen zu den nächsten vier Hindernisse an (Abb. 2). Alle Entfernungen beziehen sich auf die Vorderseite des Hindernis, mit Ausnahme der Entfernungen, die sich auf der Rückseite des Hindernis befinden. Es werden nur Hindernisse zwischen Ihnen und dem Grün angezeigt.

Sie können zur Grünübersicht zurückkehren, indem Sie auf "Grün" tippen (Abb. 3).

#### Liste der Hindernisse

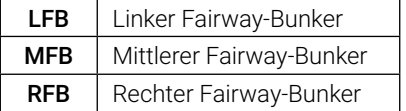

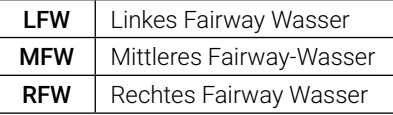

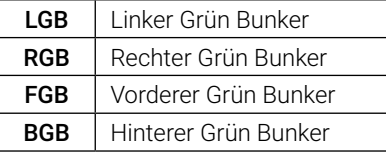

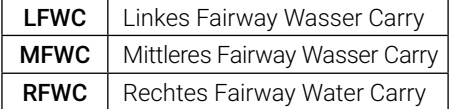

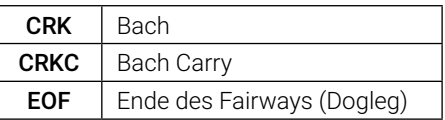

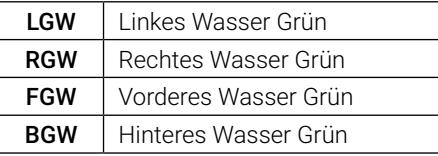

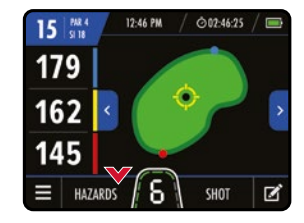

Abb. 1 - GPS-Modus

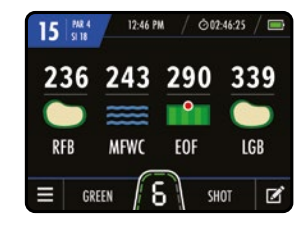

Abb. 2 - Informationen Hindernis

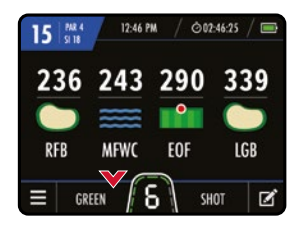

Abb. 3 - Informationen Hindernis

#### Schlagweitenmessung

Mit Ihrem M5 GPS können Sie die Länge Ihres Schlages messen. Die Entfernungen werden mithilfe von GPS-Koordinaten gemessen. Dies bedeutet, dass Sie nicht in einer geraden Linie zu Ihrem Ball laufen müssen, um eine genaue Messung zu erhalten. Schläge können sowohl in Yards als auch in Metern gemessen werden.

Um die Schlagweitenmessung zu messen, drücken Sie "Shot/Schlag" auf dem GPS-Modus-Bildschirm (Abb. 1), bevor Sie losfahren, um Ihren Ball zu finden. Der Text "Schuss" wird durch eine gelbe Zahl (Abb. 2) ersetzt und beginnt mit der Messung der Entfernung von dem Punkt, an dem er gestartet wurde.

Zum Schließen der Schlagweitenmessung berühren Sie das festgestellte Messergebnis per Fingerdruck.

#### Maßeinheiten

The M5 GPS können sowohl in Yards als auch in Metern angezeigt werden. Das wird innerhalb der App-Einstellungen festgelegt.:

- 1. Wählen Sie auf dem Startbildschirm "Einstellungen" und dann "Einheiten".
- 2. Wählen Sie "Yards" oder "Meter" (Abb. 3).
- 3. Wählen Sie zum Schließen "Schließen"

Dies kann auch über das Einstellungsmenü im GPS-Modus geändert werden.

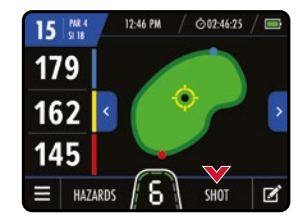

Abb. 1 - GPS-Modus

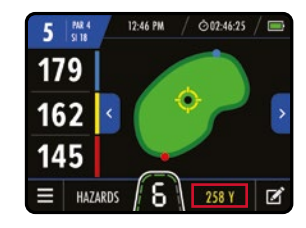

Abb. 2 - GPS-Modus - Schlagentfernung

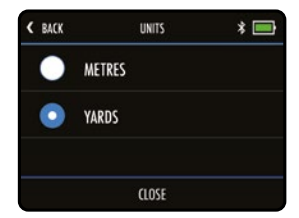

Abb. 3 - Maßeinheiten

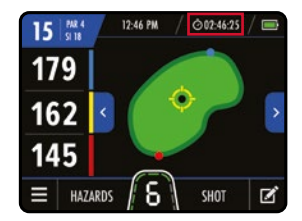

Abb. 1 - GPS-Modus - Runde

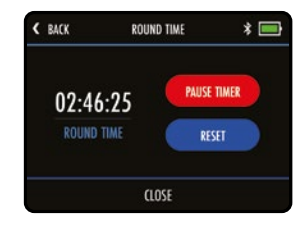

Abb. 2 -Einstellungen für den Runden Timer

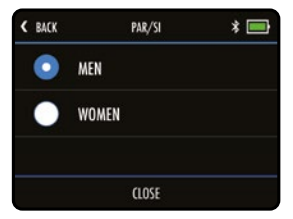

Abb. 3 - Tee Auswahl

#### Spieldauer

Der Runden Timer wird oben auf dem GPS-Modus neben der Uhr angezeigt (Abb. 1) und beginnt zu zählen, sobald Sie in den GPS-Modus wechseln und einen Kurs auswählen.

Sie können den Timer (Abb. 2) anzeigen, anhalten und zurücksetzen, indem Sie ihn im Display auswählen.

Nach dem Zurücksetzen stoppt der Timer und Sie müssen "Start" auswählen, um erneut mit dem Zählen zu beginnen.

#### Tee Auswahl

Es ist möglich, das entsprechende Tee so einzustellen, dass die korrekten Lochinformationen (Punkt und Zählspiel) angezeigt werden.

Dies kann im Menü Home-Einstellungen oder im GPS-Modus (Abb. 3) eingestellt werden.

## Score Übersicht

Sie können Ihr M5-GPS verwenden, um Ihre Punktzahl zu verfolgen und zu jedem Zeitpunkt während der Runde auf eine Punkteübersicht zuzugreifen. Um eine Punktzahl einzugeben, wählen Sie das Scorecard-Logo (Abb. 1) in der unteren rechten Ecke des GPS-Bildschirms.

Dies zeigt die aktuellen Lochinformationen mit der Option, eine Punktzahl einzugeben (Abb. 2). Drücken Sie "+" oder "-", um die Schlagzahl zu ändern, und wählen Sie anschließend "Speichern", dann kehren Sie zum GPS-Hauptbildschirm zurück. Sie können mit den blauen Pfeilen links und rechts oben auf dem Bildschirm (Abb. 2), zu verschiedenen Löcher navigieren und das eingegebene Ergebnis ändern.

Wenn das grüne Häkchen neben dem Text "Punktzahl eingeben" sichtbar ist, wurde die Punktzahl für dieses Loch erfolgreich gespeichert. Wenn die falsche Punktzahl gespeichert wurde, können Sie diese leicht überschreiben, indem Sie die Punktzahl aktualisieren und "Speichern" auswählen. Durch Auswahl von "Löschen" im Bildschirm "Punkteingabe" wird nur die Punktzahl für das ausgewählte Loch zurückgesetzt.

Sie können jederzeit während der Runde auf eine Punkteübersicht zugreifen, indem Sie im Menü mit den Einstellungen des GPS-Bildschirms "Punkteübersicht" auswählen. In der Score-Zusammenfassung werden 'Gesamt Schlaganzahl' und 'Score' in Bezug auf Par (Abb. 3) angezeigt. Um zum GPS-Hauptbildschirm zurückzukehren, wählen Sie "Zurück", um Ihre Rundenpunktzahl zurückzusetzen, wählen Sie "Löschen", oder wenn Sie Ihre Golfrunde abgeschlossen haben, wählen Sie "Runde beenden".

**Bitte beachten Sie, dass die Ergebnisse nach Beendigung einer Runde nicht mehr gespeichert oder zugänglich sind.**

## Beende deine Runde

Die Runde kann jederzeit beendet werden, indem Sie im Einstellungsmenü des GPS-Bildschirms "Runde beenden" auswählen. Wenn Sie die Punkteverfolgung verwendet haben, wird eine Punkteübersicht mit der Option "Runde beenden" angezeigt. Wenn Sie die Punkteverfolgung nicht verwendet haben, kehren Sie zum Startbildschirm zurück.

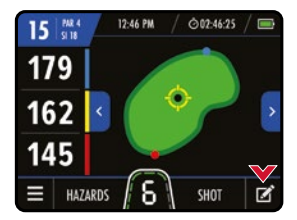

Abb. 1 - GPS-Modus

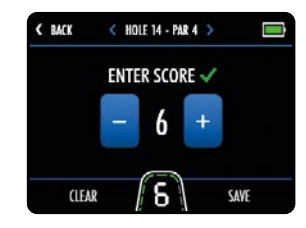

Abb. 2 - Eingabe Score

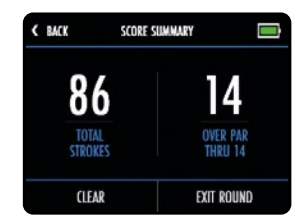

Abb. 3 - Ergebnisübersicht

Der M5 GPS kann sowohl Firmensoftware als auch Golfplätze über drahtlose Over-the-Air Updates aktualisieren.

#### Verbindung zu einem WiFi-Netzwerk herstellen

Bevor Sie ein OTA-Update (Over-the-Air) durchführen können, muss der M5 GPS mit einem WiFi-Netzwerk verbunden sein:

- 1. Wählen Sie auf dem Startbildschirm "Einstellungen" und dann "WiFi".
- 2. Wählen Sie "WiFi Disabled".
- 3. Wählen Sie "Ein" und dann "Schließen".
- 4. Tippen Sie auf "Netzwerk auswählen" und wählen Sie das gewünschte Netzwerk aus der Liste aus (Abb. 1).
- 5. Geben Sie das WLAN-Passwort ein (tippen Sie auf das Augensymbol, um das Passwort anzuzeigen) und wählen Sie "Enter" (Abb. 2).
- 6. Sobald die Verbindung hergestellt ist, wählen Sie "Schließen", um den Vorgang zu beenden

| <b>BACK</b>           | <b>SELECT NETWORK</b> | x |
|-----------------------|-----------------------|---|
| NETWORK NAME 1        |                       |   |
| <b>NETWORK NAME 2</b> |                       |   |
| <b>NETWORK NAME 3</b> |                       |   |
|                       |                       |   |

Abb. 1 - WiFi-Netzwerkliste

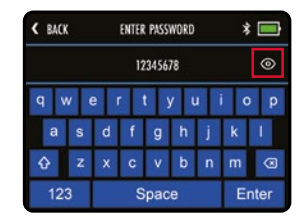

Abb. 2 - WiFi-Passworteingabe

#### Firmware-Updates (OTA)

So überprüfen Sie die aktuelle Softwareversion und installieren Updates:

- 1. Wählen Sie auf dem Startbildschirm "Einstellungen" und dann "Nach Updates suchen".
- 2. Sie werden gefragt, ob Sie nach Updates suchen möchten. Wählen Sie "Ja"
- 3. Der Wagen sucht und zeigt an, ob eine neuere Firmware-Version verfügbar ist
- 4. Wenn es eine neuere Firmware gibt, wird eine Option angezeigt, mit der Sie "Ja" oder "Abbrechen" auswählen können (Abb. 1).
- 5. Wählen Sie "Ja", um fortzufahren und das Update zu installieren, oder "Abbrechen", um zu den Einstellungen zurückzukehren
- 6. Während der Installation wird der Wagen neu gestartet und zeigt nach Abschluss den Startbildschirm an

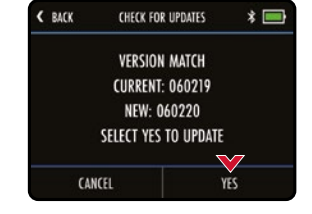

Abb. 1 - Nach Updates suchen

**Wir empfehlen dringend, vor der ersten Verwendung des Trolleys nach möglichen Firmware-Updates zu suchen. Der Update-Vorgang kann bis zu 5 Minuten dauern. Während der Installation wird der Trolley möglicherweise mehrmals automatisch neu gestartet und der Bildschirm erneuter. Bei ernueter Anzeige des Startbildschirms ist der Vorgang abgeschlossen.**

**Möglicherweise müssen Sie Ihr Mobilgerät entkoppeln und nach Durchführung eines Updates erneut koppeln - siehe Seite 29.**

## Golfplatzaktualisierungen (OTA)

Das M5 GPS ist mit über 40.000 weltweiten Golfplätzen vorinstalliert. Um nach einem aktualisierten Golfplatz zu suchen, muss der M5 GPS mit einem WiFi-Netzwerk verbunden sein:

- 1. Wählen Sie auf dem Startbildschirm "Einstellungen" und dann "Golfplatz aktualisieren".
- 2. Geben Sie den Namen des Golfplatzes ein (Sie müssen nicht den vollständigen Namen eingeben) und wählen Sie "Suchen" (Abb. 1).
- 3. Der Wagen zeigt dann eine Liste der Golfplätze an, die Suchkriterien erfüllen (Abb. 2).
- 4. Wählen Sie aus den Suchergebnissen den Golfplatz aus, den Sie aktualisieren möchten
- 5. Sie erhalten zusätzliche Golfplatzinformationen, um zu bestätigen, dass Sie den richtigen Golfplatz ausgewählt haben (tippen Sie bei Bedarf auf "Zurück", um einen alternativen Golfplatz auszuwählen).
- 6. Wählen Sie "Update", um das Update zu starten (Abb. 3).
- 7. Der Golfplatz wird dann aktualisiert und "Golfplatz aktualisieren" wird angezeigt
- 8. Nach Abschluss des Vorgangs bestätigt der Wagen, dass der Golfplatz erfolgreich aktualisiert wurde
- 9. Wählen Sie zum Schließen "Schließen"

#### **Bitte senden Sie Anfragen für Golfplatz Aktualisierungen oder neue Golfplätze über die Option "Golfplatz Aktualisierung Bericht" im Motocaddy-App-Support-Menü.**

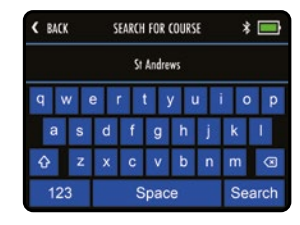

Abb. 1 - Golfplatzsuche

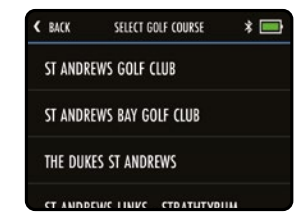

Abb. 2 - Golfplatzauswahl

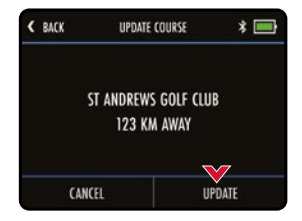

Abb. 3 - Bestätigung aktualisieren

#### Einführung in Smartphone-Benachrichtigungen

Der M5 GPS-Trolley kann über eine Bluetooth®-Verbindung auf jedem kompatiblen Smartphone mit der Motocaddy GPS-App verbunden werden. So kann der LCD-Bildschirm des Wagens optionale Push-Benachrichtigungen für Textnachrichten, E-Mails, verpasste Anrufe und andere kompatible Apps erhalten. Es ist möglich, den M5 GPS mit oder ohne aktivierten Push-Benachrichtigungen zu verwenden.

#### Installation der Motocaddy Smartphone-App

Die Motocaddy-App muss installiert werden, um die Funktionen des M5 GPS smart nutzen zu können.

Die Motocaddy-App ist mit IOS 9 oder höher und mit Android Version 4.4 oder höher kompatibel zu betreiben. Bitte beachten Sie, dass nicht alle Bluetooth Mobil Telefone mi dem M5 GPS Bluetooth kompatibel sind und eine Verbidnung mit allen Geräten nicht gewährleistet werden kann. Bitte überprüfen Sie deshalb die Gerätekompatibilität bevor Sie die Motocaddy App versuchen herunterzuladen.

Um die "Motocaddy GPS"-App zu installieren, such Sie entweder im App Store oder auf Google Play nach "Motocaddy".

Apple-Geräte Android-Geräte

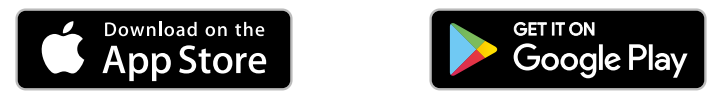

Wählen Sie nach erfolgter Installation die Motocaddy GPS-App aus und es erscheint das Registrierungsfenster. Wenn Sie die App zum ersten Mal verwenden, werden Sie aufgefordert, der App Zugriff auf Ihren Standort zu gewähren, und es ist wichtig, dass dies aktiviert ist, damit die GPS-Funktionen genutzt werden können.

Wir empfehlen, dass Sie den App-Registrierungsvorgang abschließen, damit wir Sie über künftige Funktionen sowohl über die App als auch über die Push-Benachrichtigungsfunktion auf dem Laufenden halten können. Bitte beachten Sie, dass mit erfolgter App Registrierung der M5 GPS noch nicht garantieregistriert ist.

#### Bluetooth Aktivieren

Um Ihr Telefon mit Ihrem Wagen zu koppeln, müssen Sie sicherstellen, dass Bluetooth auf dem Wagen aktiviert ist:

- 1. Wählen Sie auf dem Startbildschirm "Einstellungen" und dann "Bluetooth" (Abb.1).
- 2. Wenn Bluetooth ausgeschaltet ist, wählen Sie "Ja", um es einzuschaltenn

#### **Wenn Bluetooth aktiviert ist, wird das Bluetooth-Logo auf dem Display neben der Batterieanzeige angezeigt.**

#### Koppeln Sie Ihr Telefon

Um Ihr M5 GPS mit einem kompatiblen Smartphone zu koppeln, müssen Sie zunächst sicherstellen, dass Bluetooth auf beiden Geräten aktiviert ist (siehe oben), und dann die folgenden Schritte ausführen:

- 1. Öffnen Sie die Motocaddy-App auf Ihrem Telefon und wählen Sie die Schaltfläche "Gerät koppeln" (Abb. 2).
- 2. Wählen Sie das richtige Wagenmodell aus der Liste aus und wählen Sie "Weiter".
- 3. Weitere Anweisungen werden angezeigt. Wenn Sie fertig sind, wählen Sie "Gerät koppeln".
- 4. Sobald sich Wagen und Telefon gefunden haben, zeigen beide Geräte einen sechsstelligen Code an (Abb. 3). Wenn diese Codes übereinstimmen, wählen Sie auf beiden Geräten "Koppeln"
- 5. Sowohl der Wagen als auch das Telefon bestätigen, dass das Koppeln erfolgreich war
- 6. Wählen Sie auf dem Telefon "Mein Gerät" für weitere Einstellungen und "Schließen" auf dem Wagenbildschirm, um fortzufahren

Die Motocaddy-App kann nach Abschluss des Koppelns geschlossen oder als zusätzliches GPS-Gerät verwendet werden. Nach Abschluss des Koppelns muss die Motocaddy-App nicht mehr geöffnet werden, um Benachrichtigungen auf dem Display anzuzeigen. Mit der App können Sie jedoch die Benachrichtigungseinstellungen steuern oder Ihr Telefon entkoppeln.

#### **Während des ersten Startvorgangs dauert die Initialisierung des Bluetooths in Ihrem Wagen etwa 60 Sekunden und stellt in Reichweite automatisch wieder eine Verbindung zu Ihrem Telefon her. Bluetooth kann bei Bedarf deaktiviert werden.**

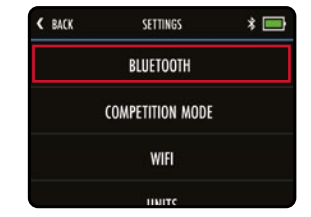

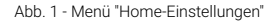

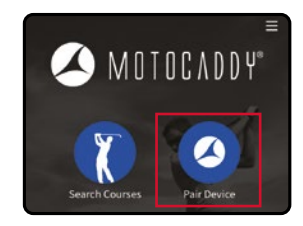

Abb. 2 - Motocaddy App

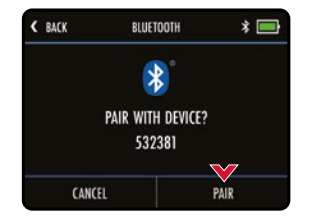

Abb. 3 - "Trolley Koppeln" Code

#### Benachrichtigungseinstellungen

Über das Gerätemenü "Einstellungen" in der Motocaddy-App können Sie festlegen, welche Smartphone-Benachrichtigungstypen auf dem Wagenbildschirm angezeigt werden (Abb. 1, Abb. 2 und Abb. 3).

Es gibt auch andere App-spezifische Benachrichtigungseinstellungen in Ihrem Telefon, die aktiviert werden müssen, damit die Benachrichtigungen auf Ihrem Wagen angezeigt werden.

Eine vollständige Liste der kompatiblen Apps sowie individuelle App-Benachrichtigungseinstellungen (einschließlich der Option "Push-Benachrichtigungen") finden Sie unter www.motocaddygolf.de/m5gps.

#### Benachrichtigungsstapelung

Benachrichtigungen werden in chronologischer Reihenfolge angezeigt, wobei die älteste Benachrichtigung oben angezeigt wird.

Nach dem Anzeigen können Benachrichtigungen geschlossen werden, indem Sie "Schließen" auswählen oder auf "Zurück" tippen, um den Vorgang ohne Löschen zu beenden.

Wenn mehrere Benachrichtigungen verfügbar sind, wird durch Auswahl von "Schließen" die aktuelle Benachrichtigung ausgeblendet und die nächste Warnung angezeigt.

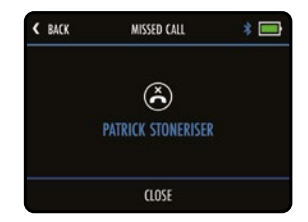

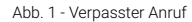

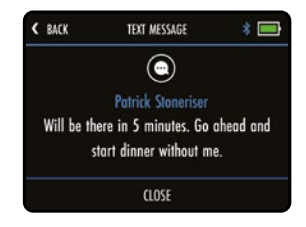

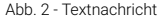

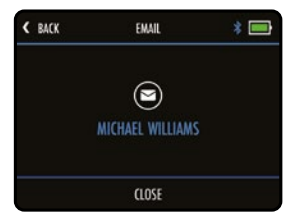

Abb. 3 - Email

#### Spracheinstellungen

Das M5 GPS kann in verschiedenen Sprachen verwendet werden:

- 1. Wählen Sie auf dem Startbildschirm "Einstellungen" und dann "Sprachen"
- 2. Wählen Sie die bevorzugte Sprache und dann "Schließen" zur Bestätigung (Abb. 1)

#### Verwendung des Wettbewerbsmodus

Es ist möglich, durch die Verwendung des Wettbewerbsmodus die GPS vorübergehend zu deaktivieren, wenn Wettkampfregeln dies vorschreiben. Es wird empfohlen, immer zuerst die geltenden Wettkampfregeln zu überprüfen, bevor Sie Ihren E-Trolley mit aktivierter GPS verwenden.

So aktivieren / deaktivieren Sie den Wettbewerbsmodus:

- 1. Wählen Sie auf dem Startbildschirm "Einstellungen" und dann "Wettbewerbsmodus".
- 2. Wählen Sie "Ein" (zum Aktivieren) oder "Aus" (zum Deaktivieren).
- 3. Wählen Sie zum Schließen "Schließen"

Wenn der Wettbewerbsmodus aktiviert ist, wird die Option "Golf spielen" deaktiviert und auf dem Startbildschirm wird "Wettbewerbsmodus aktiviert" angezeigt (Abb. 2).

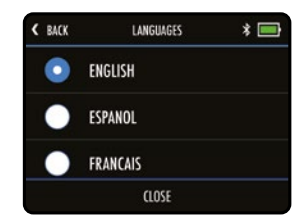

Abb. 1 -Spracheinstellungen

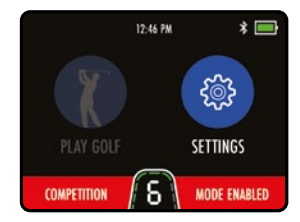

Abb. 2 -Wettbewerbsmodus

#### Werks-Reset

Wenn Sie ein Problem mit Ihrem M5-GPS haben, können Sie den Wagen auf die ursprünglichen Werkseinstellungen zurücksetzen:

- 1. Wählen Sie auf dem Startbildschirm "Einstellungen" und dann "Alle Einstellungen zurücksetzen".
- 2. Sie werden aufgefordert, zu bestätigen, dass Sie mit dem Zurücksetzen fortfahren möchten. Wählen Sie "Ja" (Abb. 1).
- 3. Ein Bestätigungsbildschirm wird angezeigt und wählen Sie "Schließen", um den Vorgang zu beenden

#### **Durch Zurücksetzen des M5 GPS auf die Werkseinstellungen werden alle anderen Einstellungen gelöscht.**

#### Demo-Modus

Das M5 GPS verfügt über einen Demo-Modus, mit dem Funktionen demonstriert werden können, wenn kein GPS-Signal verfügbar ist. Um den Demo-Modus zu aktivieren, navigieren Sie auf dem Startbildschirm zum Menü "Einstellungen" und wählen Sie "Demo-Modus".

Der Demo-Modus kann auf "Ein" und "Aus" umgeschaltet werden. Wählen Sie zur Bestätigung "Schließen". Nach der Aktivierung zeigt die Schaltfläche "Golf spielen" eine Liste der Demo-Plätze an (Abb. 2).

**Es ist wichtig, den Demo-Modus zu deaktivieren, bevor Sie versuchen, eine Runde Golf zu spielen.**

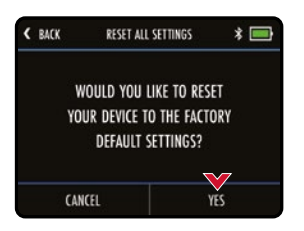

Abb. 1 - Werks Reset

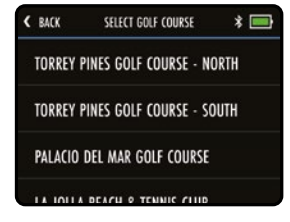

Abb. 2 - Demo-Modus

#### Die nachfolgenden Informationen gelten NUR für DHC-Modelle.

#### Einführung in die DHC-Funktion

Die Buchstaben DHC stehen für "Downhill Control" und bedeuten, dass Ihr E-Trolley auch beim Bergabfahren automatisch eine kontrollierte Geschwindigkeit beibehält.

Stellen Sie Ihren E-Trolley, wenn Sie ihn bewegen möchten und selbst dann, wenn Sie ihn zur leichteren Verwendung nur in eine andere Position bringen wollen, stets auf eine langsame Geschwindigkeitsstufe ein, um ihn leichter lenken zu können.

#### Verwendung der DHC-Feststellbremse

Die DHC-Modelle sind mit einer elektronischen Feststellbremse ausgestattet. Um diese Funktion nutzen zu können, muss sich der E-Trolley in einer Standposition befinden. Die Feststellbremse wird aktiviert, indem Sie den Geschwindigkeitsknopf auf Stellung 1 herunter drehen und ihn anschließend eine Stufe weiter drehen.

Wenn sie aktiviert ist, wechselt die Anzeige auf dem Bildschirm ständig zwischen "P" und der Ziffer 1 (Abb. 1 und Abb. 2).

Während die Feststellbremse aktiviert ist, lässt sich die Geschwindigkeitseinstellung durch Drehen des Geschwindigkeitsknopfes anpassen.

Zum Lösen der Feststellbremse drücken Sie auf die "On/Off"-Taste (Ein/Aus), um den E-Trolley zu starten.

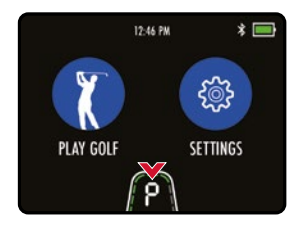

Abb. 1 - Startbildschirm

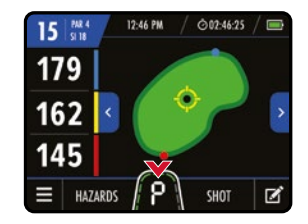

Abb. 2 - GPS-Modus

#### FCC-Erklärung

1. Dieses Gerät erfüllt Teil 15 der FCC-Vorschriften.

Der Betrieb unterliegt den beiden folgenden Bedingungen:

- (1) Dieses Gerät darf keine schädlichen Interferenzen verursachen, und
- (2) dieses Gerät muss empfangende Interferenzen aufnehmen, einschließlich von Interferenzen, die einen ungewünschten Betrieb verursachen können.
- 2. Jegliche Änderungen oder Modifikationen, die nicht ausdrücklich von der für Übereinstimmung verantwortlichen Partei genehmigt sind, können die Befugnis des Benutzers zur Inbetriebnahme des Geräts annullieren.

#### FCC-Erklärung zur Strahlenbelastung:

Das Gerät wurde gemäß der allgemeinen HF-Strahlenbelastungsrichtlinie geprüft. Das Gerät kann bei portablen Belichtungsbedingungen ohne HF-Einschränkung verwendet werden. HINWEIS: Diese Ausrüstung wurde getestet und unterliegt den gemäß Teil 15 der FCC-Vorschriften für digitale Geräte der Klasse B festgelegten Beschränkungen.

Diese Beschränkungen sehen für die Installation in Wohngebieten einen ausreichenden Schutz vor störenden Abstrahlungen vor. Dieses Gerät erzeugt, verwendet und emittiert möglicherweise Energie auf Funkfrequenzen, die bei unsachgemäßer Installation und Verwendung oder unter Nichtbeachtung der Anweisungen schädliche Funkkommunikationsstörungen verursachen. Es besteht allerdings keine Garantie, dass in einer bestimmten Installation doch Störungen auftreten können. Falls dieses Gerät Funkstörungen im Radio- oder Fersehempfang verursacht (überprüfen Sie dies durch Ein- und Ausschalten des Geräts), können Sie können Sie versuchen, mit einer oder mehrerer der folgenden Maßnahmen, dieses Problem zu beseitigen::

- (1) Verändern Sie die Ausrichtung oder Lage der Empfangsantenne
- (2) Vergrößern Sie den Abstand zwischen Gerät und Empfänger
- (3) Schließen Sie das Gerät an eine Steckdose an, an deren Stromkreis nicht auch der Empfänger angeschlossen ist
- (4) Bitten Sie einen Händler oder erfahrenen Runkfunk-/ Fernsehtechniker um Hilfe

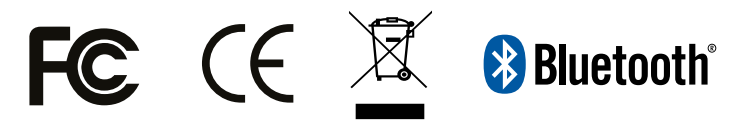

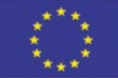

## **DECLARATION OF CONFORMITY**

ORIGINAL

#### **Business Name and Full Address of Manufacturer**

Motocaddy Ltd - Units 15-18 Stansted Distribution Centre, Start Hill **Great Hallingbury** 

Hertfordshire **CM22 7DG** 

#### Name and Address of Authorised Representative

Name and Address of the Person in Community Authorised to compile the Technical File (If different to above)

#### **Description of product (Commercial Name)**

Motocaddy Electric Trolley

#### Function, Model, Type, Serial Number

Function: Electric Trolley Type: Motocaddy Digital Range

Model: C-TECH/M1/M1 DHC/M3 GPS/M3 GPS DHC/M3 PRO/ M3 PRO DHC/M5 CONNECT/M5 CONNECT DHC/M5 GPS/ M5 GPS DHC/M7 REMOTE/M-TECH S1/S1 DHC/S3 PRO/ S3 PRO DHC/S5 CONNECT/S5 CONNECT DHC/S7 REMOTE/

#### **Standards Used**

BS EN ISO 12100 2010

#### **Place of Declaration**

Units 15-18 Stansted Distribution Centre Start Hill **Great Hallingbury** 

Hertfordshire **CM22 7DG Date of Declaration** Friday January 01, 2021

#### **Declaration**

I declare that the machinery fulfils all the relevant provisions of the following Directives:- Low Voltage Directive 2006/95/EC, Electromagnetic Compatibility Directive 2004/108/EC.

#### Person Empowered to Draw Up Declaration

Name: John Helas

Position: Managing Director

Signature:

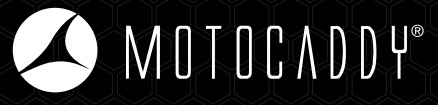

B+M Golf Vertriebs GmbH  $\boldsymbol{\Theta}$ Dieselstraße 27b 44805 Bochum **Deutschland** 

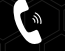

- +49 (0)234 9138790
- $\bowtie$ service@bmgolf.de

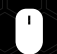

www.motocaddygolf.de

MC.21.62.DE.001 | EASILOCK™ Patent (GB) - GB2519073 | USB Charging Port Patent (GB) - GB2473845 | USB Charging Port Patent (AUSTRALIA) - 2010224448

Apple, das Apple-Logo und das iPhone sind Marken von Apple Inc., eingetragen in den USA und anderen Ländern. App Store ist eine Dienstleistungsmarke von Apple Inc.

Android und Google Play sind Marken von Google Inc.

Die Bluetooth®-Wortmarke und -Logos sind eingetragene Marken der Bluetooth SIG, Inc., und jede Verwendung dieser Marken durch Motocaddy erfolgt unter Lizenz. Andere Marken und Handelsnamen sind die ihrer jeweiligen Eigentümer.